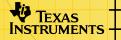

# TI-89/TI-92 Plus/Voyage™ 200 NoteFolio™

## **Getting Started**

What is the NoteFolio Application?

### How To...

- Start and Quit the Application
- Create a Folio
- Create a Note
- Work with Notes
- Work with Folios
- Send and Receive Notes
- Import And Export Notes

### **More Information**

- Key Functions and Shortcuts
- Error Messages
- Customer Support

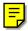

## **Important Information**

Texas Instruments makes no warranty, either expressed or implied, including but not limited to any implied warranties of merchantability and fitness for a particular purpose, regarding any programs or book materials and makes such materials available solely on an "as-is" basis.

In no event shall Texas Instruments be liable to anyone for special, collateral, incidental, or consequential damages in connection with or arising out of the purchase or use of these materials, and the sole and exclusive liability of Texas Instruments, regardless of the form of action, shall not exceed any applicable purchase price of this item or material. Moreover, Texas Instruments shall not be liable for any claim of any kind whatsoever against the use of these materials by any other party.

Graphing product applications (Apps) are licensed. See the terms of the <u>license agreement</u> for this product.

The instructions in this guidebook refer to this Flash application only. For help using the TI-89 / TI-92 Plus / Voyage<sup>™</sup> 200 PLT, refer to the comprehensive guidebooks at <u>education.ti.com/guides</u>.

Apple, Macintosh, Microsoft, and Windows are trademarks of their respective owners.

## What is the NoteFolio<sup>™</sup> Application?

The NoteFolio handheld software application (App) for the TI-89 / TI-92 Plus / Voyage<sup>™</sup> 200 personal learning tool (PLT) lets you enter and edit text in the form of notes stored in databases called *folios*.

Use the NoteFolio App for note-taking in any subject, including math, social studies, business, and science. Take notes in class or science lab, create to-do lists, and jot down assignments or other things to remember. Use the NoteFolio App with the Organizer suite of Apps to organize contact lists and plan appointments and other events.

The NoteFolio App lets you:

- Create Notes.
- Cut, copy, paste, and undo.
- Find a specific word or group of words.
- Displays notes in normal and large font sizes.
- Organize folios of notes by subject, class period, or other categories.
- Send and receive notes.

Use the NoteFolio<sup>™</sup> App with a TI-GRAPH LINK<sup>™</sup> computer-to-device cable to transfer notes between your computer and your handheld device. You can also use the unit-to-unit link cable to transfer notes from one handheld device to another.

The external TI Keyboard is an optional accessory for the TI-89 / TI-92 Plus / Voyage<sup>™</sup> 200 PLT that lets you take advantage of the features of a full-sized QWERTY keyboard.

For more information about the Organizer suite of Apps, TI Keyboard, and the TI-GRAPH LINK cable, see the Texas Instruments (TI) Educational & Productivity Solutions (E&PS) Web site at <u>education.ti.com</u>.

## **Getting Started with the NoteFolio™ App**

A folio can be as large as 64 KB and contain an unlimited number of notes. The only limitation is the amount of available RAM on your handheld device.

#### **Creating a folio**

1. <u>Start</u> the NoteFolio App and select **3:New**.

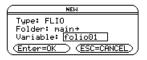

**Note** Before you can create a note, you must create a folio.

- 2. In the NEW dialog box, select a folder and either accept the default folio name or type a new folio name in the variable field.
- 3. Press ENTER.
- **Note** The operating system for your handheld device uses the term *variable* to refer to the folios that you create. Any notes that you create are stored in the current folio.

The NoteFolio<sup>™</sup> Manager displays. A hint tells you how to create a note.

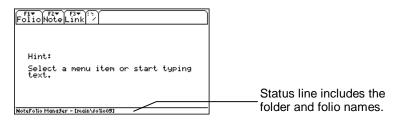

NoteFolio Manager screen, with new note hint

## Creating a folio from the NoteFolio Manager

From the NoteFolio Manager, press F1 3:New Folio.

#### **Creating a note**

Once you have created a folio, you can begin creating notes.

1. From the NoteFolio Manager, press F2 1:New Note.

| Fi F2▼<br>DoneEditFi | nd. |      |      |  |                     |
|----------------------|-----|------|------|--|---------------------|
|                      |     |      |      |  | Note Editor screen. |
|                      |     |      |      |  |                     |
|                      |     |      |      |  |                     |
| MAIN                 | RAD | AUTO | FUNC |  |                     |

- 2. Type text into your note.
- 3. When you finish creating a note, press F1 **Done** to save and close the note. The NoteFolio<sup>™</sup> Manager displays the list of notes it contains.

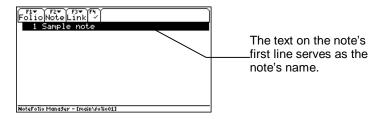

### **Opening a folio**

- 1. <u>Start</u> the NoteFolio App. The NoteFolio App menu displays.
- 2. Select **2:Open**. In the OPEN dialog box, select a folder and a folio (variable), and then press ENTER. The folio opens with the list of notes it contains.

#### **Opening a note**

From the NoteFolio Manager, select a note from the list and press ENTER.

From the Note Editor:

- 1. Press F1. The NoteFolio<sup>™</sup> Manager displays the list of notes.
- 2. Select a note and press ENTER or F2 2:Edit Note.

#### **Saving a copy of a folio**

- 1. From the NoteFolio Manager, press F1 2:Save Folio As.
- 2. In the SAVE COPY OF dialog box, specify the folder to where the folio will be saved and type the folio name in the Variable field.

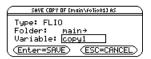

- 3. Press ENTER ENTER.
- NoteFolios are stored as archived files. To manage folio files, press<br/>[2nd] [VAR-LINK], press [F1], and choose from the options listed.In the FORMATS dialog box, you can use the Store Folio As<br/>option to change how the folio file is stored: Unlocked, Locked,<br/>or Archived.

### **Returning to the last opened folio**

- 1. <u>Start</u> the NoteFolio<sup>™</sup> App. The NoteFolio App menu displays.
- 2. Select 1:Current. The last folio opened displays.

#### **Deleting a note**

Because note sessions are saved automatically, you can quickly accumulate notes, which take up memory storage space.

- 1. From the NoteFolio Manager, select a note.
- 2. Press F2 7: Delete Note.

A confirmation dialog box opens.

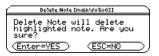

3. Press ENTER to delete the note.

## **Working with Notes**

### **Entering text**

When you create a note, you see a blank screen called the Note Editor. When you open a note, the Note Editor displays the text for that note.

#### **Typing alphabetic characters**

| То:                                           | On the TI-89, press:                                 | On the TI-92 Plus /<br>Voyage™ 200 PLT, press: |
|-----------------------------------------------|------------------------------------------------------|------------------------------------------------|
| Type a single<br>lowercase alpha<br>character | alpha) and then the letter key                       | The letter key                                 |
| Type a single<br>uppercase alpha<br>character | 1 and then the letter key                            | f and then the letter key                      |
| Type a space                                  | alpha [ــ] (alpha function<br>of the آ key)          | Spacebar                                       |
| Turn on lowercase<br>alpha-lock               | [2nd] [a-lock]                                       | No action needed                               |
| Turn on uppercase<br>ALPHA-lock               | 1 [a-lock]                                           | [2nd] [CAPS]                                   |
| Turn off alpha-<br>lock                       | alpha (turns off<br>uppercase and<br>lowercase lock) | 2nd [CAPS] (turns off<br>uppercase lock)       |

When the text you type reaches the end of a line, it wraps to the next line. Press ENTER to start a new paragraph.

As you reach the bottom of the screen, previous lines scroll off the top of the screen.

**Note** On the TI-89, you do not need <u>alpha</u> or alpha-lock to type x, y, z, or t. You must use  $\mathbf{t}$  or uppercase ALPHA-lock for X, Y, Z, or T.

On the TI-89, while either type of alpha-lock is on:

- To type a period, comma, or other character that is the primary function of a key, you must turn alpha-lock off.
- To type a second function character, such as 2nd [{], you do not need to turn alpha-lock off. After you type the character, alpha-lock remains on.

### **Editing text**

Use the cursor keys to scroll through a note or position the text cursor within a note.

- Press 2nd 

   or 2nd 
   to scroll up or down one screen at a time.
- Press ④ or ⑤ to go to the top or bottom of the note without scrolling.

#### **Deleting characters**

| To delete:                                                                 | Press:  |
|----------------------------------------------------------------------------|---------|
| The character to the left of the cursor                                    | ŧ       |
| The character to the right of the cursor                                   | ◆ [DEL] |
| All characters to the right of the cursor through the end of the paragraph | (CLEAR) |

#### Note

If there are no characters to the right of the cursor, <u>CLEAR</u> erases the entire paragraph.

#### Highlighting text

You must highlight text before you can cut or copy it.

- 1. Use the arrow keys to place the cursor at the beginning or end of the text that you want to highlight.
- To highlight characters to the left or right of the cursor, press and hold 1 and then press () or ().

— or —

To highlight characters on the next or previous line, press and hold  $\uparrow$  and then press  $\odot$  or  $\odot$ .

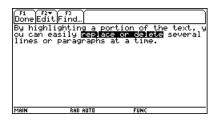

To remove highlighting without replacing or deleting, press a cursor key.

**Note** Using the external TI Keyboard, press and hold down the Shift key, and then use the arrow keys to highlight the text.

#### **Replacing or deleting highlighted text**

| То:                      | Do this:           |
|--------------------------|--------------------|
| Replace highlighted text | Type the new text. |
| Delete highlighted text  | Press ←.           |

#### Cut, copy, paste, and undo

| Fi<br>Done<br>By h:<br>ou ca<br>lines | Edit Find<br>Clark:<br>2104<br>31091<br>350919<br>510elete<br>615elett All<br>7:Insert Symbol | <pre>*% If the text, y ************************************</pre> |
|---------------------------------------|-----------------------------------------------------------------------------------------------|-------------------------------------------------------------------|
| MAIN                                  | RAD AUTO                                                                                      | FUNC                                                              |

- To cut text so you can move it to another location, highlight it and press F2 2:Cut.
- To copy text so you can paste it in another location, highlight it and press F2 3:Copy.
- To paste text you have cut or copied, place the insertion point where you want to paste the text and press F2 4:Paste.
- To undo an editing action, press F2 1: Undo.
- **Note** You can only undo the last single action performed. If you type or delete a single character, the prior action can no longer be undone.

The NoteFolio<sup>™</sup> App lets you cut or copy text from one note and paste it:

- Within the same note.
- Into another note. After cutting or copying text in one note, open another note and then paste the text.
- Into a different application. For example, you can paste the text into the Home screen's entry line.

#### **Working with Notes**

Use the FORMATS dialog box to change the appearance of text.

- Select the Large font option to increase the size of the text.
- To view more text on the screen, select the **Normal** font option.
- Turn on the **Show Lines** option to make the screen display resemble a sheet of notebook paper.
- TipYou can also use this shortcut to open the FORMATS dialog<br/>box: [] (TI-89) or F.

1. From the NoteFolio<sup>™</sup> Manager, press F1 5:Format.

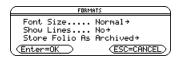

- 2. Select a font size.
- 3. If you want to turn on the **Show Lines** option, Select **Yes** in the Show Lines field.

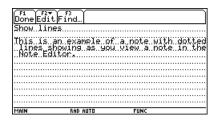

4. Press ENTER.

The format settings are saved along with the note when you close it. Once lines/size settings are changed, the setting is applied to all notes in all folios.

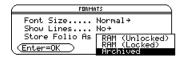

**Note** Use the **Store Folio As** option to change how the folio file is stored: Unlocked, Locked, or Archived.

#### Finding text

- 1. Place the cursor preceding the text you want to search.
- 2. Press F3 Find.

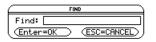

- TipThe FIND dialog box retains the last search text you entered, if<br/>any. You can type over or edit it.
  - 3. Type the search text and press ENTER ENTER.

| $\square$      | FI          | 10           |
|----------------|-------------|--------------|
| Find:          | time        |              |
| ( <u>Enter</u> | <u>`=0K</u> | (ESC=CANCEL) |

You can also use the FIND feature to locate a special symbol. Press 2nd [CHAR] from the FIND dialog box.

If the search text is found, the cursor moves to the beginning of the search text. If the search text is not found, a message confirms it.

#### Inserting or overtyping a character

Press 2nd [INS] to switch between insert and overtype mode. The default setting is the insert mode. The shape of the cursor indicates the selected mode.

- Insert mode (thin cursor between characters) new text is inserted at the cursor.
- Overtype mode (cursor highlights a character) new text replaces the highlighted character.

### **Entering special characters**

Use the CHAR (Character) menu to select any special character from a list. Press 2nd [CHAR] to display the CHAR menu. Alternatively, you can access the CHAR menu from the Note Editor by pressing F2 7:Insert Symbol.

You can also type special characters using the keyboard. To display a map that shows the characters and corresponding keys:

- On the TI-89, press EE.
- On the TI-92 Plus / Voyage<sup>™</sup> 200 PLT, press [KEY] to display the keyboard map.

For more information about using the CHAR menu and keyboard map, refer to the comprehensive guidebooks at <u>education.ti.com/guides</u>.

#### **Sending and receiving notes**

You can send and receive notes to or from another linked device. The notes are stored in the receiving unit's current folio.

#### Note

- Both the receiving and sending devices must be running the NoteFolio<sup>™</sup> App.
- 1. From the NoteFolio Manager on the **sending** unit, select the notes you want to send.
  - To select a note, highlight it and press F4 to place a checkmark (✓) beside it.
  - To select multiple notes, highlight them one at a time and press F4 to place a checkmark beside each one.
- **Note** To deselect a note, highlight it and press **F4**. The checkmark disappears.

From the NoteFolio<sup>™</sup> Manager on the **receiving** unit, press
 F3 2:Receive.

A transmission message and the BUSY indicator display in the status line of the receiving unit.

3. On the **sending** unit, press F3 1:Send.

When transmission is complete, the list of notes is updated on the receiving unit.

### **Sorting notes**

You can use the sorting feature of the NoteFolio App to sort notes alphabetically on the screen.

- Important Notes are listed in chronological order until they are sorted. Once notes are sorted, they cannot be listed in chronological order again.
  - 1. Open a folio of notes.

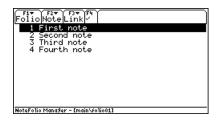

2. Press F2 8:Sort Notes.

The notes are sorted alphabetically.

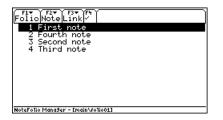

## Moving or copying a note to a different folio

- 1. From the NoteFolio<sup>™</sup> Manager, highlight a note on the list.
- Press F2 4:Cut Note to move the note.
  or —
  Press F2 5:Copy Note to copy the note.
- 3. Press F1 1:Open Folio.
- 4. In the Open dialog box, select a different folio from the Variable field and press ENTER.
- 5. When the NoteFolio Manager displays the list of notes in the target folio, press F2 6:Paste Note.

### Importing and exporting notes

You can import or export individual notes to share with another App or handheld device that can open and save plain text files. Notes are only imported or exported as TEXT files.

For example, you can import files created in Text Editor or export files that you want to open in Text Editor.

#### Importing a note

1. From the NoteFolio<sup>™</sup> Manager, press F2 **3:Import/Export Note**.

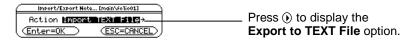

2. With the Import TEXT File option highlighted, press ENTER.

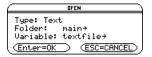

- 3. Select a folder and variable (folio) name.
- 4. Press ENTER. The note displays on the screen.

#### Exporting a note

- 1. From the NoteFolio<sup>™</sup> Manager, press F2 **3:Import/Export** Note.
- 2. Press  $) \odot$  to highlight the **Export To TEXT File** option.
- 3. Press ENTER, and then press ENTER again.

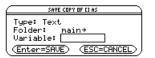

4. Select a folder, type a new folio name in the Variable field, and press ENTER.

## **Working with Folios**

From the NoteFolio<sup>™</sup> Manager, you can store and clear folios. From the VAR-LINK screen, you can delete, send, and receive folios.

**Note** The operating system for your handheld device uses the term *variable* to refer to the folios that you create. Any notes that you create are stored in the current folio.

### **Storing a folio**

Use the Store Folio option in the FORMATS dialog box to archive folios of notes in ROM memory. Use this option to unlock RAM.

From the NoteFolio Manager, press F1 5:Format.

| FORMATS                                                 |     |  |
|---------------------------------------------------------|-----|--|
| Font Size<br>Show Lines<br>Store Folio As<br>(Enter=OK) | No→ |  |

Note

As a default, folios are archived in Flash ROM. Storing notes in this way helps eliminate the possibility of accidentally losing your data.

#### **Clearing notes in a folio**

1. From the NoteFolio<sup>™</sup> Manager, press F1 **4:Clear Folio**.

| CLEAR FOLIO EM                                    | ain/fo1io021                 |
|---------------------------------------------------|------------------------------|
| Clear Folio wi<br>notes from cur<br>Are you sure? | ll delete all<br>rent folio. |
| (Enter=YES)                                       | (ESC=NO)                     |

2. Press ENTER to delete all the notes in the current folio.

#### **Deleting a folio**

You can delete a folio using the VAR-LINK screen.

- **Note** Archived variables cannot be deleted. To delete an archived folio, you must unarchive it first.
  - 1. Press [2nd] [VAR-LINK] to display the VAR-LINK screen.
  - 2. Highlight a folio to delete.
  - 3. Press F4 to place a checkmark ( $\checkmark$ ) next to the folio.

| VAR-LINK (A11)                                                      |
|---------------------------------------------------------------------|
| F1+ F2 F3+ F4 F5+ F6 F6 F7<br>ManageViewLink ~ AllContents F1ashApp |
| CONTACTS<br>MAIN <del>v</del><br>editscrn FLIO 18                   |
| men FLIO 81<br>✓ men2 FLIO 81<br>note01 FLIO 160                    |
|                                                                     |
| • × editscrn FLIO 17                                                |

- 4. Repeat steps 2 and 3 for each folio you want to delete.
- 5. Press F1 1:Delete. A screen confirms that the folio will be deleted.
- 6. Press ENTER.

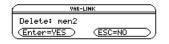

7. Press ENTER again. The folio is deleted from the list of variables.

### Send and receive folios

Use the NoteFolio<sup>™</sup> App with a TI-GRAPH LINK<sup>™</sup> computer-to-device cable to transfer folios from a computer to your handheld device. You can also use the unit-to-unit link cable to transfer folios from one handheld device to another.

**Important** Do not attempt to transfer folios if a low-battery message displays on either the receiving or sending handheld device.

### On the **sending** unit:

- 1. Press [2nd] [VAR-LINK] to display the VAR-LINK screen.
- 2. Select the folios you want to send.

- To select a folio, highlight it and press F4 to place a checkmark (✓) beside it.
- To select multiple folios, highlight them one at a time and press F4 to place a checkmark beside each one.
- Note Press F4 again to deselect any folios that you do not want to send.

### On the **receiving** unit:

- 1. Press [2nd] [VAR-LINK] to display the VAR-LINK screen.
- 2. Press F3 2:Receive.

The message VAR-LINK: WAITING TO RECEIVE and the BUSY indicator display in the status line of the receiving unit.

### On the **sending** unit:

- 1. Press F3 1:Send.
- 2. Press ENTER.

During data transmission, the status line of the receiving unit displays a progress bar. When transmission is complete, the VAR-LINK screen is updated on the receiving unit.

## **Key Shortcuts**

#### From NoteFolio<sup>™</sup> Manager

| Command           | TI-89     | TI-92 Plus /<br>Voyage™ 200 PLT |
|-------------------|-----------|---------------------------------|
| F2 4:Cut Note     | ● [CUT]   | • X                             |
| F2 5:Copy Note    | • [COPY]  | • C                             |
| F2 6:Paste Note   | • [PASTE] | ۰V                              |
| F2 7: Delete Note | Ð         | E                               |
| F1 5:Formats      | • []      | ● F                             |

#### **From Note Editor**

| Command         | TI-89     | TI-92 Plus /<br>Voyage 200 PLT |
|-----------------|-----------|--------------------------------|
| F2 1:Undo       | N/A       | • Z                            |
| F2 2:Cut        | ● [CUT]   | • X                            |
| F2 3:Copy       | • [COPY]  | • C                            |
| F2 4:Paste      | • [PASTE] | ۰V                             |
| F2 6:Select All | N/A       | • A                            |

| Command                                       | TI-89                                                                   | TI-92 Plus /<br>Voyage™ 200 PLT                     |
|-----------------------------------------------|-------------------------------------------------------------------------|-----------------------------------------------------|
| Switch between insert mode and overwrite mode | [2nd] [INS]                                                             | [2nd] [INS]                                         |
| Highlight text                                | <b>†</b> ( <b>0</b> ), <b>†</b> ( <b>0</b> ), <b>†</b> ⊙,<br><b>†</b> ⊙ | <b>t</b> (), <b>t</b> (), <b>t</b> ⊙,<br><b>t</b> ⊙ |
| Enter lowercase text                          | alpha) and then the letter key                                          | letter key                                          |
| Enter uppercase text                          | <ul> <li>nd then the letter key.</li> </ul>                             | t and then the letter key.                          |
| Turn on lowercase<br>alpha-lock               | [2nd] [a-lock]                                                          | no action needed                                    |
| Turn on uppercase<br>ALPHA-lock               | († [a-lock]                                                             | [2nd] [CAPS]                                        |
| Turn off alpha-lock                           | alpha) (turns off<br>uppercase and<br>lowercase lock)                   | [2nd] [CAPS] (turns off<br>uppercase lock)          |
| Beginning of file                             | • 🗢                                                                     | • 🔿                                                 |
| End of file                                   | • 😔                                                                     | • 🗢                                                 |

## **Error Messages**

| Error Message                                                         | Description                                                                                             |
|-----------------------------------------------------------------------|----------------------------------------------------------------------------------------------------|
| Duplicate variable name                                               | Occurs when you attempt to rename a file with a file name that already exists.                          |
| Argument must be a variable name                                      | Occurs when a valid variable name does not exist.                                                       |
| Text not found                                                        | Occurs when search text precedes the cursor location or the text you are trying to find does not exist. |
| Text file was not<br>imported because it is<br>empty!                 | Occurs when trying to import an empty file.                                                             |
| Not enough memory to perform operation.                               | You must create a new folio or free up some RAM to continue.                                            |
| Link transmission                                                     | Occurs when:                                                                                            |
|                                                                       | <ul> <li>A cable is not attached to the sending<br/>unit's I/O port.</li> </ul>                         |
|                                                                       | <ul> <li>A receiving unit is not attached to the other end of the cable.</li> </ul>                     |
|                                                                       | <ul> <li>The receiving unit is not set up to receive.</li> </ul>                                        |
| Variable or Flash<br>application is locked,<br>protected, or archived | Occurs when a file is locked, protected, or archived.                                                   |

## Installing the NoteFolio<sup>™</sup> App

Detailed Flash App installation instructions are available from <u>education.ti.com/guides</u>.

You will need:

- A TI-89 / TI-92 Plus / Voyage<sup>™</sup> 200 PLT with the latest Advanced Mathematics Software Operating System. Download a free copy from <u>education.ti.com/softwareupdates</u>.
- A computer using either Microsoft<sup>®</sup> Windows<sup>®</sup> or Apple<sup>®</sup> Macintosh<sup>®</sup> operating system software.
- A TI-GRAPH LINK<sup>™</sup> cable that connects the TI-89 / TI-92 Plus / Voyage 200 PLT and a computer. The cable is available for purchase from retail stores, online retailers, and instructional dealers. You may also purchase the cable from the TI Online Store at <u>education.ti.com/buy</u>.
- TI Connect<sup>™</sup> software, which is compatible with most current TI graphing products.

— or —

TI-GRAPH LINK software for either the TI-89 or TI-92 Plus. All connectivity software is available free from education.ti.com/softwareupdates.

## **Starting and Quitting the App**

The instructions in this guidebook refer to this Flash App only. For help using the TI-89 / TI-92 Plus / Voyage<sup>™</sup> 200 PLT, refer to the comprehensive guidebook for your handheld device at <u>education.ti.com/guides</u>.

#### Starting the NoteFolio<sup>™</sup> App

- With the Apps desktop turned on, press APPS, highlight NoteFolio, and press ENTER.
   or —
   With the Apps desktop turned off, press • APPS, highlight NoteFolio, and press ENTER.
- 2. Select one of the following:
  - 1:Current displays the last folio viewed.
  - **2:Open** lets you open an existing folio.
  - **3:New** lets you create a new folio.

#### **Quitting the NoteFolio App**

Press [2nd] [QUIT] from any screen.

## **Deleting an App**

Deleting an App removes it from the handheld device and increases space for other Apps. Before deleting an App, consider making a back up copy for reinstallation.

- 1. Quit the application.
- 2. Press 2nd [VAR-LINK] to display the VAR-LINK [ALL] screen.
- 3. Press 2nd [F7] (TI-89) or F7 to display the list of installed applications.
- 4. Select the application you want to delete.
- 5. Press F1 1:Delete. The VAR-LINK delete confirmation dialog box displays.
- 6. Press ENTER to delete the application.

## **Texas Instruments (TI) Support and Service** Information

### **For General Information**

| E-mail: | ti-cares@ti.com                                                                                      |
|---------|----------------------------------------------------------------------------------------------------|
| Phone:  | 1-800-TI-CARES (1-800-842-2737)<br>For U.S., Canada, Mexico, Puerto Rico, and<br>Virgin Islands only |

Home page: <u>education.ti.com</u>

#### **For Technical Questions**

**Phone:** 1-972-917-8324

#### For Product (Hardware) Service

**Customers in the U.S., Canada, Mexico, Puerto Rico, and Virgin Islands:** Always contact Texas Instruments Customer Support before returning a product for service.

All other customers: Refer to the leaflet enclosed with your product (hardware) or contact your local Texas Instruments retailer/distributor.

## **Texas Instruments License Agreement**

#### BY INSTALLING THIS SOFTWARE YOU AGREE TO ABIDE BY THE FOLLOWING PROVISIONS.

- 1. **LICENSE**: Texas Instruments Incorporated ("TI") grants you a license to use and copy the software program(s) ("License Materials") contained on this diskette/CD/web site. You, and any subsequent user, may only use the Licensed Materials on Texas Instruments calculator products.
- 2. **RESTRICTIONS**: You may not reverse-assemble or reverse-compile the Licensed Materials. You may not sell, rent, or lease copies that you make.
- 3. **COPYRIGHT**: The Licensed Materials and any accompanying documentation are copyrighted. If you make copies, do not delete the copyright notice, trademark, or protective notices from the copies.
- WARRANTY: TI does not warrant that the Licensed Materials or documentation will be free from errors or that they will meet your specific requirements. The Licensed Materials are provided "AS IS" to you or any subsequent user.
- LIMITATIONS: TI makes no warranty or condition, either expressed or implied, including but not limited to any implied warranties of merchantability and fitness for a particular purpose, regarding the Licensed Materials.

IN NO EVENT SHALL TI OR ITS SUPPLIERS BE LIABLE FOR ANY INDIRECT, INCIDENTAL, OR CONSEQUENTIAL DAMAGES, LOSS OF PROFITS, LOSS OF USE OR DATA, OR INTERRUPTION OF BUSINESS, WHETHER THE ALLEGED DAMAGES ARE LABELED IN TORT, CONTRACT, OR INDEMNITY.

SOME STATES OR JURISDICTIONS DO NOT ALLOW THE EXCLUSION OR LIMITATION OF INCIDENTAL OR CONSEQUENTIAL DAMAGES, SO THE ABOVE LIMITATION MAY NOT APPLY.

IF YOU AGREE TO BE BOUND BY THIS LICENSE, CLICK ON THE "ACCEPT" BUTTON; IF YOU DO NOT AGREE TO BE BOUND BY THIS LICENSE, CLICK ON THE "DECLINE" BUTTON TO EXIT THE INSTALLATION.

### Page Reference

This PDF document contains electronic bookmarks designed for easy onscreen navigation. If you decide to print this document, please use the page numbers below to find specific topics.

| Important Information                       | 2  |
|---------------------------------------------|----|
| What is the NoteFolio™ Application?         | 3  |
| Getting Started with the NoteFolio™ App     | 5  |
| Creating a folio                            | 5  |
| Creating a folio from the NoteFolio Manager | 6  |
| Creating a note                             | 6  |
| Opening a folio                             | 7  |
| Opening a note                              | 7  |
| Saving a copy of a folio                    | 8  |
| Returning to the last opened folio          | 9  |
| Deleting a note                             | 9  |
| Working with Notes                          | 10 |
| Entering text                               | 10 |
| Editing text                                | 12 |
| Entering special characters                 | 18 |
| Sending and receiving notes                 | 19 |
| Sorting notes                               | 20 |

| Moving or copying a note to a different folio          | 21 |
|--------------------------------------------------------|----|
| Importing and exporting notes2                         | 22 |
| Working with Folios                                    | 24 |
| Storing a folio                                        | 24 |
| Clearing notes in a folio                              | 25 |
| Deleting a folio                                       | 25 |
| Send and receive folios                                | 26 |
| Key Shortcuts                                          | 28 |
| From NoteFolio™ Manager2                               | 28 |
| From Note Editor                                       | 28 |
| Error Messages                                         | 30 |
| Installing the NoteFolio™ App                          | 31 |
| Starting and Quitting the App                          | 32 |
| Starting the NoteFolio <sup>™</sup> App                | 32 |
| Quitting the NoteFolio App                             | 32 |
| Deleting an App                                        | 33 |
| Texas Instruments (TI) Support and Service Information | 34 |
| For General Information                                | 34 |
| For Technical Questions                                | 34 |
| For Product (Hardware) Service                         | 34 |
| Texas Instruments License Agreement                    | 35 |